## **KinderSmart - Signing Children In and Out**

- A Open the KinderSmart app on your phone. Note that the phone must be already registered with your Provider.
- B Once the Activities screen opens, tap Attendance.

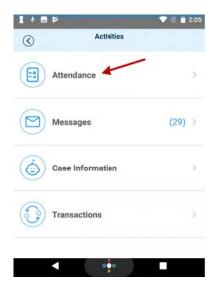

- Tap *Scan* to enable the QR Code reader.
- To scan, move the QR code into the view of the phone camera so that it can be clearly seen on the phone screen. As soon as the whole QR code is visible to the phone camera, the phone scans the QR automatically.

Please scan the barcode to sign in children.

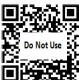

Select *Sign In* or *Sign Out* for each child on the main screen, then tap **Done**.

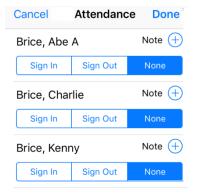

Attendance is automatically transmitted to KinderConnect and the system confirms the transaction was successful.

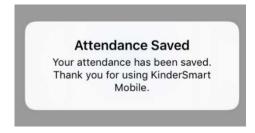

**G** The system again displays the *Activities* screen.